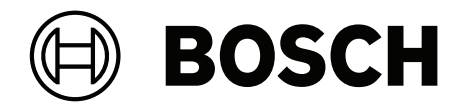

# **DICENTIS**

Мультимедийный пульт

**ru** Руководство пользователя

# **Содержание**

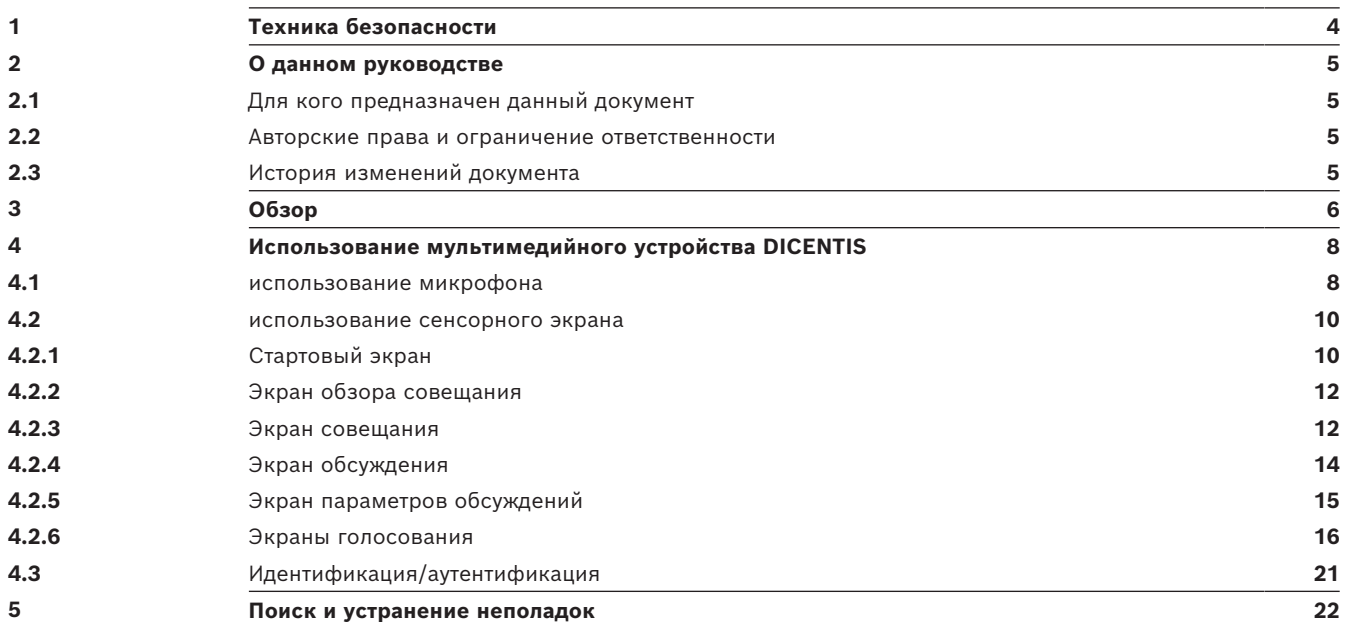

# **1 Техника безопасности**

<span id="page-3-0"></span>Оборудование необходимо регулярно проверять на предмет отсутствия износа или повреждений. Обращайте особое внимание на следующие моменты:

- **ЖК-экран**: проверьте на отсутствие царапин.
- **Кабели:** если внешняя изоляция повреждена, кабель необходимо заменить.
- **Разъемы**: проверьте на предмет отсутствия натяжения и повреждения.

Если вы думаете, что оборудование повреждено или представляет потенциальную опасность, его необходимо пометить и убрать в одно место, чтобы никто не мог его использовать. После этого обратитесь к местному техническому специалисту за дополнительной консультацией.

## NCC警語 :

取得審驗證明之低功率射頻器材,非經核准,公司、商號或使用者均不得擅自變更頻率、加大功率或變 更原設計之特性及功能。

低功率射頻器材之使用不得影響飛航安全及干擾合法通信;經發現有干擾現象時,應立即停用,並改善 至無干擾時方得繼續使用。前述合法通信,指依電信管理法規定作業之無線電通信。 低功率射頻器材須忍受合法通信或工業、科學及醫療用電波輻射性電機設備之干擾。

# **2 О данном руководстве**

<span id="page-4-0"></span>Целью данного руководства является предоставление информации, необходимой для эксплуатации мультимедийного устройства DICENTIS.

Данное руководство также доступно в виде электронного документа в формате PDF. Дополнительную информацию о продукте можно найти здесь: www.boschsecurity.com.

# **2.1 Для кого предназначен данный документ**

<span id="page-4-1"></span>Данное руководство предназначено для пользователей мультимедийного устройства DICENTIS.

# **2.2 Авторские права и ограничение ответственности**

<span id="page-4-2"></span>Все права защищены. Ни одна часть данного документа не может быть воспроизведена или передана ни в какой форме и никакими способами (электронными или механическими, посредством фотокопирования либо записи или любыми иными средствами) без письменного разрешения издателя. Для получения информации о разрешениях на перепечатку и использование фрагментов документа свяжитесь с Bosch Security Systems B.V..

Содержание документа и иллюстрации могут быть изменены без предварительного уведомления.

# **2.3 История изменений документа**

<span id="page-4-3"></span>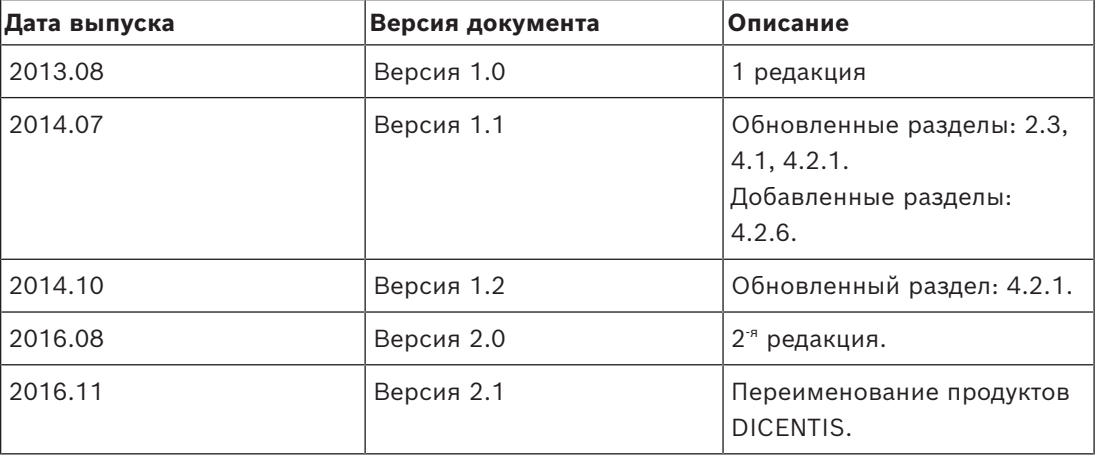

# **3 Обзор**

<span id="page-5-0"></span>Конференц-система DICENTIS является конференц-системой на основе IP, работающей в Ethernet-сети, совместимой с OMNEO. Она используется для распределения и обработки аудио- и видеосигналов и сигналов передачи данных.

Мультимедийное устройство DICENTIS имеет сенсорный экран с поддержкой высокого разрешения, который предоставляет пользовательский интерфейс во время совещания. Участник может просматривать информацию, относящуюся к теме конференции, сверяться со списками тем и повесткой дня, а также получать информацию о выступающем участнике. Кроме того, если в систему интегрированы камеры, также можно видеть выступающего участника на своем экране.

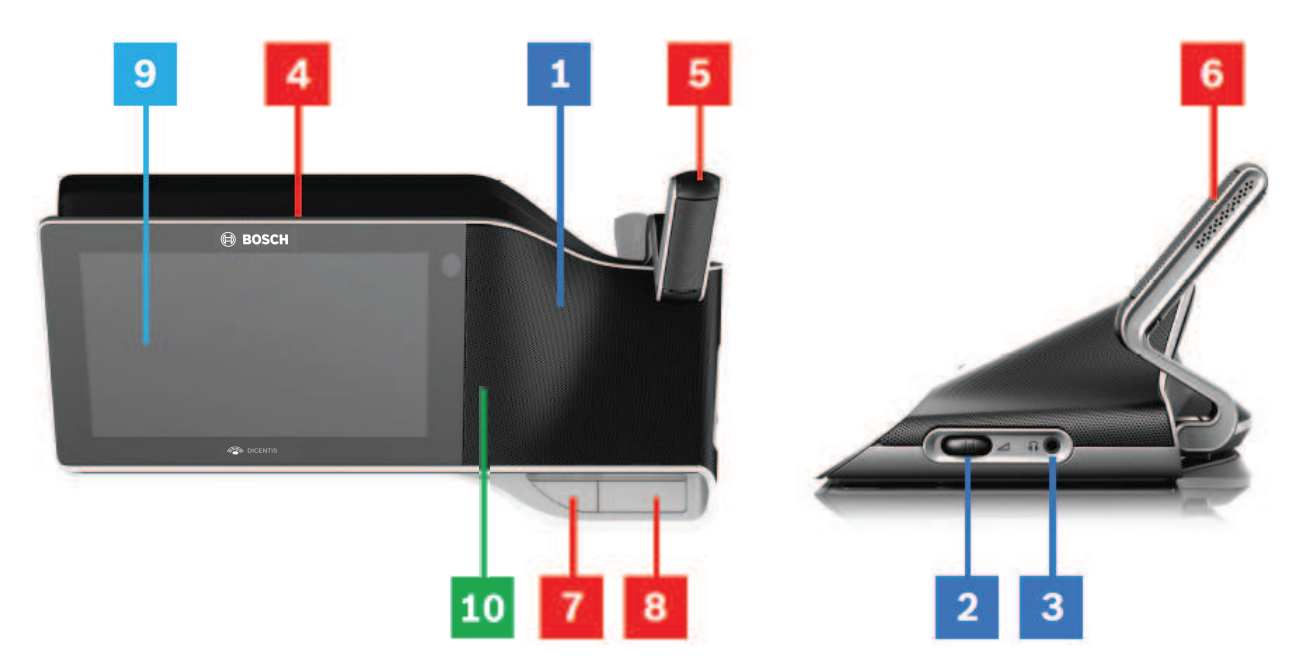

## **Прослушивание**

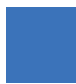

- **1** Двухполосные громкоговорители.
- **2** Регулировка громкости в наушниках.
- **3** Разъем для наушников.

# **Выступление**

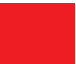

*[использование микрофона , Страница 8](#page-7-1)*

- **4** Светодиодная полоса работы микрофона.
- **5** Светодиодный индикатор микрофона (двухцветный).
- **6** Микрофоны.
- **7** Кнопка приоритета / выключения микрофона / включения питания (3 функции в одной кнопке).
- **8** Кнопка микрофона.

# **Сенсорный экран**

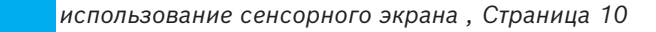

**9** Сенсорный экран.

## **Идентификация/аутентификация с помощью NFC-карты**

*[Идентификация/аутентификация , Страница 21](#page-20-0)*

**10** Считыватель NFC (стандарт коммуникации ближнего поля), только для DCNM-MMD2.

# **4 Использование мультимедийного устройства DICENTIS**

<span id="page-7-0"></span>Описаны следующие основные элементы эксплуатации мультимедийного устройства DICENTIS:

- использование микрофона
- использование сенсорного экрана

**См.**

- *– [использование микрофона , Страница 8](#page-7-1)*
- *– [использование сенсорного экрана , Страница 10](#page-9-0)*
- <span id="page-7-1"></span>*– [Идентификация/аутентификация , Страница 21](#page-20-0)*

# **4.1 использование микрофона**

#### **Функции кнопки:**

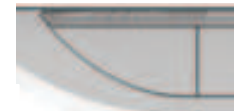

**Выкл**: кнопка выключения микрофона участника.

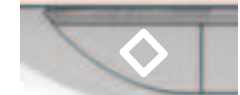

**Белый**: кнопка приоритета председателя.

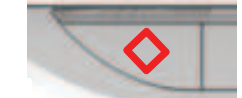

**Красный**: включение питания.

## **Открытый режим:**

- Если на кнопке микрофона включен белый индикатор:
	- Микрофон можно включить в любой момент.
	- При этом участник не будет поставлен в очередь в списке ожидания.

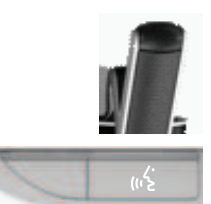

- Нажмите кнопку микрофона, чтобы включить микрофон мультимедийного устройства DICENTIS:
	- Если над кнопкой микрофона загорается красный индикатор, значит микрофон активирован, и можно говорить.
	- Если над кнопкой микрофона загорается зеленый индикатор (мигающий), значит запрос на выступление принят, и участник помещен в список ожидания.
	- **Горит зеленый:** участник в списке ожидания.
	- **Мигает зеленый:** участник на первом месте в списке ожидания.
	- Участник не сможет выступать до тех пор, пока над кнопкой микрофона не загорится красный индикатор.

– Если над кнопкой микрофона включен зеленый индикатор, вы можете нажать кнопку микрофона для отмены запроса на выступление. Зеленый индикатор над кнопкой микрофона погаснет. Оператор системы также может отменить запрос на выступление.

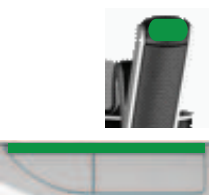

Если над кнопкой микрофона включен красный индикатор, вы можете нажать кнопку микрофона для отключения микрофона. Красный индикатор над кнопкой микрофона погаснет. Оператор системы также может отключить микрофон.

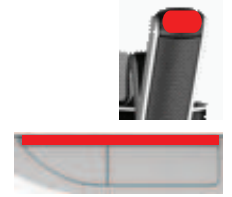

#### **Режим «первым вошел — первым вышел»:**

При работе мультимедийного устройства DICENTIS в режиме «первым вошел — первым вышел» не обязательно ждать, чтобы выступить (зеленый индикатор не горит):

- Нажмите кнопку микрофона для включения микрофона. Загорится красный индикатор над кнопкой микрофона.
- Нажмите кнопку микрофона еще раз для отключения микрофона. Красный индикатор над кнопкой микрофона погаснет.
- Когда вы являетесь участником с самым продолжительным выступлением, другой участник может деактивировать ваш микрофон, нажав кнопку своего микрофона. Затем вам будет необходимо нажать кнопку микрофона, чтобы вновь включить свой микрофон.

## **Режим Push-To-Talk (Нажми и говори):**

Если мультимедийное устройство DICENTIS находится в режиме Push-To-Talk, микрофон будет включен при нажатии и удержании кнопки микрофона.

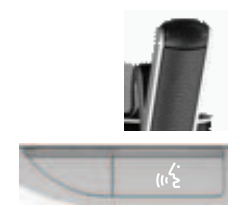

#### **Голосовой режим**

Когда мультимедийное устройство DICENTIS находится в голосовом режиме, микрофон включается, когда вы говорите.

- кнопка микрофона на дискуссионном устройстве окрашена в красный цвет.
- кнопку микрофона можно нажать и удерживать, чтобы временно отключить микрофон.

Если у вас есть права VIP, для того чтобы выступить, вы должны нажать кнопку микрофона, что отключит микрофоны всех остальных участников.

# **4.2 использование сенсорного экрана**

<span id="page-9-0"></span>Сенсорный экран мультимедийного устройства DICENTIS используется для участия в совещании и (или) для управления совещаниями в рамках конференц-системы DICENTIS.

# **4.2.1 Стартовый экран**

<span id="page-9-1"></span>В зависимости от прав доступа некоторые элементы могут отсутствовать.

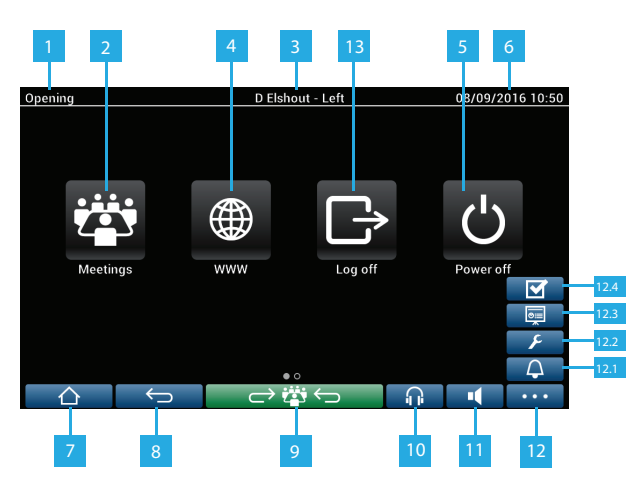

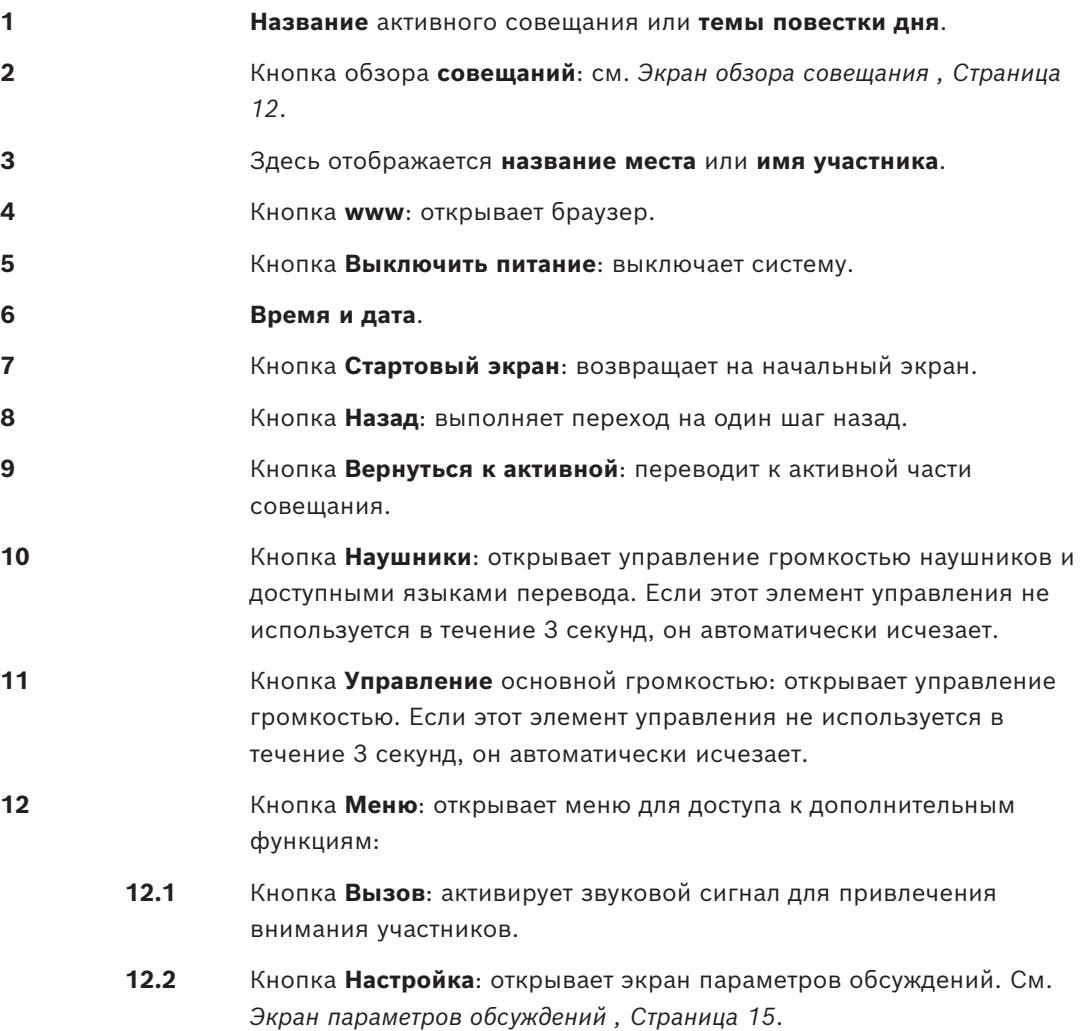

- **12.3** Кнопка **Презентация**: активирует режим презентации.
- **12.4** Кнопка **Голосование**: активирует функцию голосования. См. *[Экраны](#page-15-0) [голосования , Страница 16](#page-15-0)*.
- **13** Кнопка **Выход**: выводит текущего пользователя из системы.

# **4.2.2 Экран обзора совещания**

<span id="page-11-0"></span>Для просмотра экрана обзора совещания нажмите кнопку **Совещания** на **Стартовом** экране (*[Стартовый экран , Страница 10](#page-9-1)*).

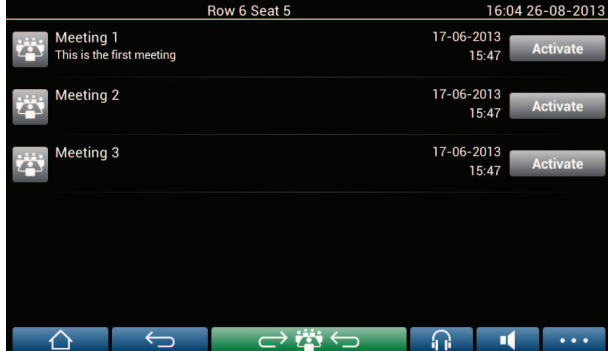

На экране обзора совещаний отображаются все готовые к проведению совещания. В зависимости от прав доступа совещание может быть активировано с помощью кнопки **Активировать**:

- При активации совещания на всех устройствах запускается экран совещания. См. *[Экран совещания , Страница 12](#page-11-1)*.
- При касании в любом месте в строке совещания откроется выбранный экран, и можно будет увидеть информацию о совещании. См. *[Экран совещания , Страница](#page-11-1) [12](#page-11-1)*.

# **4.2.3 Экран совещания**

<span id="page-11-1"></span>На этом экране отображаются все подробные сведения, в том числе темы повестки дня и участники. На этом экране также можно просмотреть любые подготовленные сессии голосования.

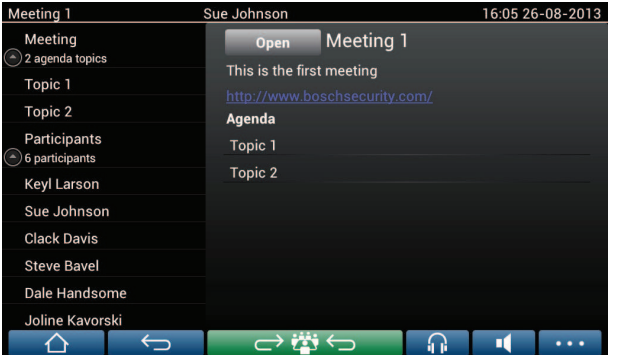

В зависимости от прав доступа совещание может быть открыто:

- Выберите тему повестки дня, а затем нажмите кнопку **Открыть**, чтобы открыть экран **Обсуждения**. См. *[Экран обсуждения , Страница 14](#page-13-0)*.
- Щелкните **гиперссылку**, чтобы открыть встроенный браузер, в котором будет показана дополнительная информация.

Регистрация присутствия отображается в верхней части экрана совещания, если:

- активированы лицензии DCNM‑LMPM, DCNM‑LPD и DCNM‑LSID.
- для совещания настроен способ идентификации/аутентификации (см. *[Идентификация/аутентификация , Страница 21](#page-20-0)*)

Доступны следующие сведения:

- общее количество участников, зарегистрированных для совещания.
- количество присутствующих участников.
- количество отсутствующих участников.

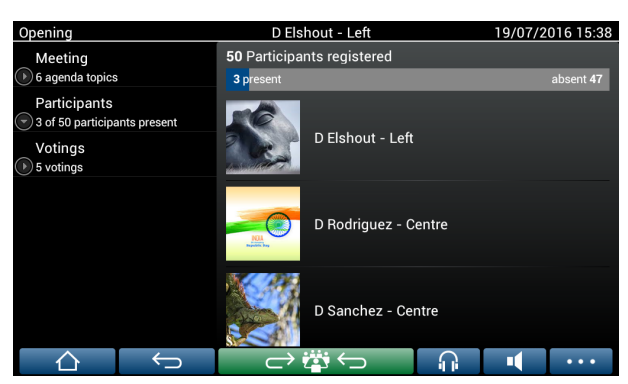

Председатель или секретарь может использовать функцию регистрации присутствия для того, чтобы определить, достаточно ли количество участников для проведения совещания. Для создания уведомлений о присутствии/отсутствии участников используются сведения об их входе и выходе из системы.

# **4.2.4 Экран обсуждения**

<span id="page-13-0"></span>В зависимости от прав доступа с этого экрана можно управлять обсуждением. Слева отобразится список обсуждений. В этом списке перечислены выступающие и ожидающие участники.

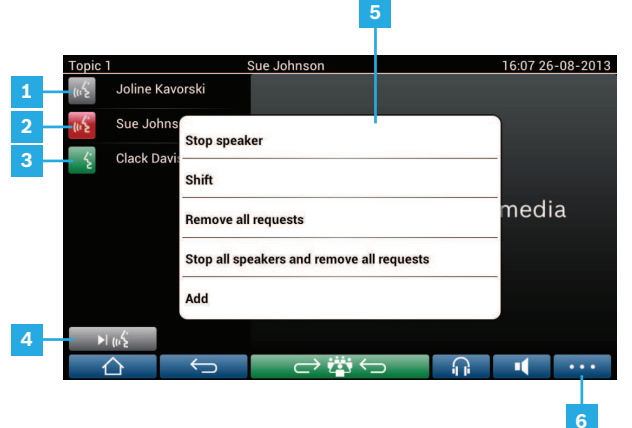

- **1 Серый** значок: микрофон участника выключен.
- **2 Красный** значок: участник выступает.
- **3 Зеленый** значок: участник ждет своей очереди.
- **4** Кнопка **Включение**: переключает участников из режима «ожидания» в режим «выступление». Если список выступающих заполнен, участник с самым продолжительным выступлением удаляется из списка выступающих.
- **5 Контекстное меню**. Управляет обсуждением. Коснитесь **списка обсуждений** на экране, чтобы открыть контекстное меню:
	- **Остановить выступающего**: позволяет остановить выступление выбранного участника. В зависимости от количества открытых микрофонов и параметра режима микрофона первый ожидающий участник может быть немедленно перенесен в список выступающих.
	- **Включение**: переключает выбранного участника из режима «ожидания» в режим «выступление».
	- **Удалить все запросы**: удаляет всех ожидающих участников из списка.
	- **Остановить всех выступающих и удалить все запросы**: останавливает выступления участников и удаляет всех ожидающих участников из списка.
	- **Добавить**: открывает меню для добавления участника в список в качестве «выступающего» или в качестве «ожидающего» участника. Для добавления участника: выберите нужного участника и затем выберите **предоставить слово** или **добавить в список ожидания**. В зависимости от **количества открытых микрофонов** и параметра **режима микрофона** участник, добавленный в список ожидания, может быть немедленно перемещен в список выступающих.

Чтобы закрыть контекстное меню, коснитесь экрана за пределами списка обсуждений и контекстного меню.

- **6** Кнопка **Меню**. В зависимости от прав доступа к совещанию вы можете управлять **параметрами обсуждений** путем:
	- нажатия кнопки меню для открытия всплывающего списка, а затем
	- нажатия кнопки настройки для открытия экрана параметров обсуждений. См. *[Экран параметров обсуждений , Страница 15](#page-14-0)*.

Обзор кнопок Стартового экрана см. в разделе *[Стартовый экран , Страница 10](#page-9-1)*.

# **4.2.5 Экран параметров обсуждений**

<span id="page-14-0"></span>Отсюда можно управлять параметрами обсуждений и запросов на выступление в зависимости от прав доступа.

Для отображения этого экрана:

- нажмите кнопку меню для открытия всплывающего списка, а затем
- нажмите кнопку настройки

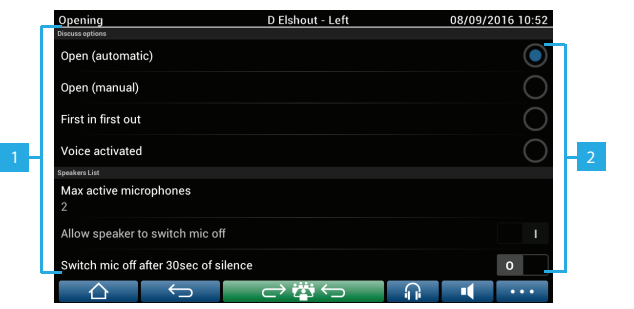

**1** Проведите пальцем по экрану снизу вверх для отображения следующих параметров:

- **Режим обсуждения**
- **Список выступающих**
- **Параметры приоритетов**
- **Настройки управления камерой**
- **Настройки мультимедийного устройства и приложения Meeting**

**2 ВКЛ/ВЫКЛ**: ползунковая кнопка. Проведите по ползунковой кнопке для переключения между положениями ON и OFF (зависит от прав доступа и функциональных возможностей).

> Если параметр не имеет ползунковой кнопки, нажмите на него, после чего появится всплывающее меню. Используйте это меню для ввода необходимых настроек.

# **4.2.6 Экраны голосования**

#### <span id="page-15-0"></span>**Основные сведения (секретарь или администратор)**

Доступны различные виды голосования:

- Базовое голосование
- Подготовленное голосование
- Подготовленное голосование с регистрацией присутствия

Система будет использовать один из этих методов голосования в зависимости от установленных лицензий и настроек системы.

**Базовое голосование** будет использоваться в следующих случаях:

- на устройствах aктивированы лицензии голосования DCNM‑LSVT.
- функция голосования назначена лицензированным местам в приложении Meeting. Дополнительные сведения см. в разделе **Meeting Application > Настройка > Места и устройства** в руководстве по программному обеспечению.

**Примечание.** На страницах базового голосования на мультимедийном устройстве DICENTIS не отображаются тема и описание; результаты голосования не сохраняются.

**Подготовленное голосование** будет использоваться в следующих случаях:

- удовлетворены все требования к базовому голосованию.
- лицензии DCNM‑LMPM, DCNM‑LPD, а также системные лицензии для голосования DCNM‑LVPM активированы.
- в приложении Meeting приготовлена одна или несколько сессий голосования.
- Дополнительные сведения см. в разделе **Приложение Meeting > Подготовка > Сведения о сессии голосования** в руководстве по программному обеспечению.
- совещание активировано и открыто.

**Примечание.** На страницах подготовленного голосования на мультимедийном устройстве DICENTIS отображаются тема и описание; результаты голосования сохраняются. Для отображения индивидуальных результатов требуется лицензия DCNM-LPD.

## **Подготовленное голосование с регистрацией присутствия** будет использоваться, когда:

- удовлетворены все требования к подготовленному голосованию.
- активирована лицензия DCNM‑LSID для идентификации на месте.
- для совещания настроен способ идентификации/аутентификации (см. *[Идентификация/аутентификация , Страница 21](#page-20-0)*).

#### **Управление голосованием (секретарь или администратор)**

Чтобы перейти к экранам голосования, выберите значок голосования (галочку) на кнопке меню (…) в нижнем правом углу экрана. Более подробную информацию см. в разделе*[Стартовый экран , Страница 10](#page-9-1)*, пункт 12.4.

В зависимости от настройки системы, описанной в разделе Основные сведения, отобразится или исходный экран базового голосования:

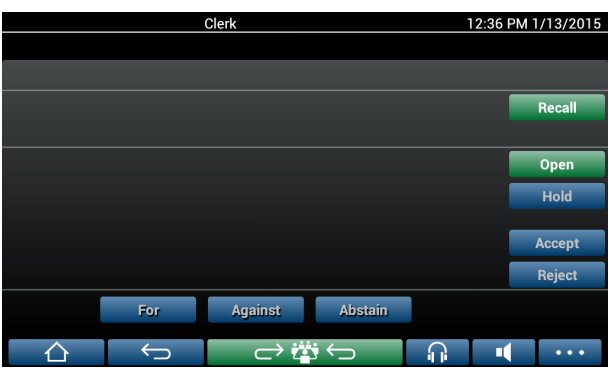

или исходный экран подготовленного голосования (если повестка является открытой):

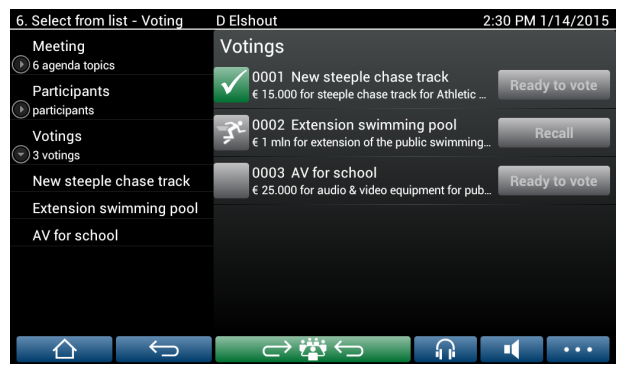

Если используется подготовленное голосование, нажмите кнопку **Начать голосование** для отображения нужной сессии голосования. Значок слева от описания голосования указывает на состояние сессии голосования.

Используются следующие значки:

- **Бегущий человечек**: активна сессия голосования.
- **Зеленая галочка**: сессия голосования принята.
- **Красный крестик**: сессия голосования отклонена.
- **Желтая линия**: сессия голосования прервана.

#### **Регистрация присутствия:**

При использовании регистрации присутствия в верхней части экрана голосования отображается следующая информация:

- Общее количество участников, допущенных к голосованию.
- количество присутствующих участников, допущенных к голосованию.
- количество отсутствующих участников, допущенных к голосованию.

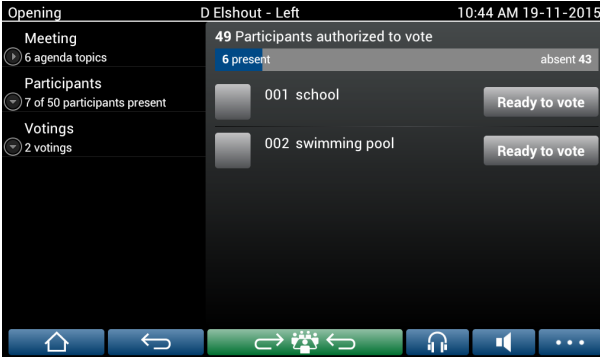

Председатель или секретарь использует функцию регистрации присутствия для того, чтобы определить, достаточно ли количество участников для проведения сессии голосования. Для создания уведомлений о присутствии/отсутствии участников используются сведения об их входе и выходе из системы.

#### **Кнопки для голосования:**

Экраны базового и подготовленного голосования очень похожи. Экраны подготовленного голосования имеют дополнительные функциональные возможности; тема и описание сессии голосования и кнопки навигации **Назад** и **Далее** отображаются в верхней части страницы, как показано на следующих снимках экрана.

- Кнопка **Назад**: позволяет выбрать предыдущую сессию голосования. Если в списке выбрана первая сессия голосования, эта кнопка скрыта.
- Кнопка **Вперед**: позволяет выбрать следующую сессию голосования. Если в списке выбрана последняя сессия голосования, эта кнопка скрыта.

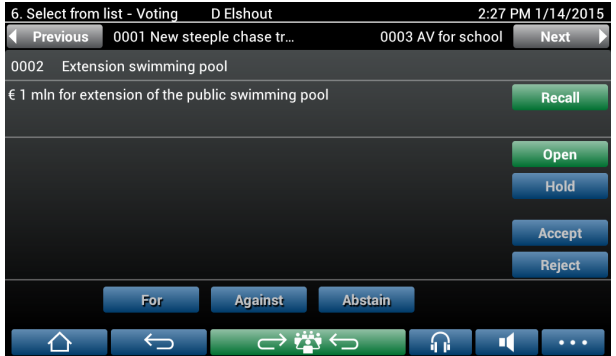

Примечание. Цветные кнопки в правой части экрана не видны участникам. Их использует только секретарь или администратор для управления сессией голосования:

- Кнопка **Отозвать**: позволяет отозвать выбранную сессию голосования. Например, с помощью этой кнопки можно отменить выбранную по ошибке неверную сессию голосования. После открытия голосования вместо этой кнопки появляется кнопка Отменить, как показано на следующем снимке экрана.
- Кнопка **Открыть**: открывает выбранную сессию голосования. После открытия голосования вместо этой кнопки появляется кнопка **Закрыть**.

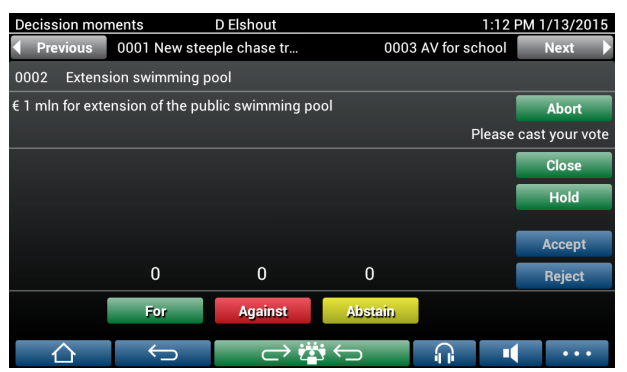

- Кнопка **Приостановить**: приостанавливает текущую сессию голосования. Кнопки голосования участников временно отключаются, изменить или отдать голос невозможно. После нажатия вместо этой кнопки появляется кнопка **Возобновить** (Resume).
- Кнопка **Возобновить**: позволяет возобновить голосование. Голоса нельзя отдавать или изменять.
- Кнопка **Закрыть**: закрывает сессию голосования.

– Кнопка **Отменить**: отменяет текущую открытую сессию голосования. Результаты голосования не сохраняются.

#### **Голосование (участники)**

Голосование осуществляется нажатием кнопок голосования в нижней части экрана. Экран базового голосования содержит кнопки голосования **За**, **Против** и

## **Воздержаться**.

При использовании подготовленного голосования доступны различные наборы кнопок голосования в зависимости от набора ответов, выбранного во время подготовки голосования.

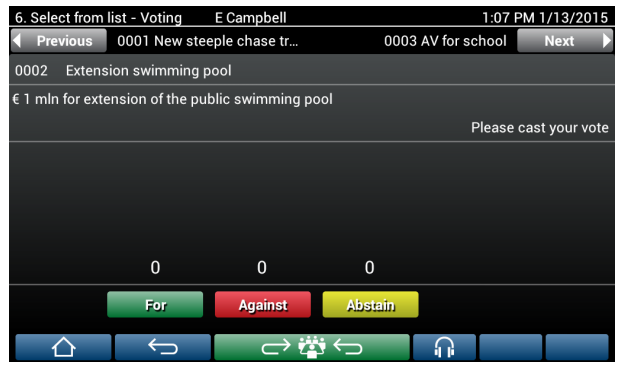

Если голосование открыто, кнопки голосования имеют свой цвет: **За** (зеленый), **Против** (красный), **Воздержаться** (желтый).

После голосования эти кнопки меняют цвет:

- Открытое голосование: только выбранная кнопка обретает цвет после голосования.
- Тайное голосование или предотвращение воздействия во время голосования: все кнопки после голосования становятся серыми. Другие участники не могут видеть ваш голос.
- Если используется ограниченное по времени голосование, доступное для голосования время отображается в правом верхнем углу экрана.

## **Управление результатами голосования (секретарь или администратор)**

Голоса участников отображаются над кнопкой голосования в виде гистограммы. Доступны различные варианты отображения результатов голосования (дополнительные сведения см. в разделе **Приложение Meeting > Подготовка > Сведения о сессии голосования** «Руководства по программному обеспечению»):

- На мультимедийном устройстве DICENTIS отображается только голос, отданный данным участником, — это препятствует влиянию голосов других участников на выбор данного участника.
- Поданный голос, а также автоматическое обновление общего количества голосов для каждого варианта отображаются на мультимедийном устройстве DICENTIS, как показано на следующем рисунке:

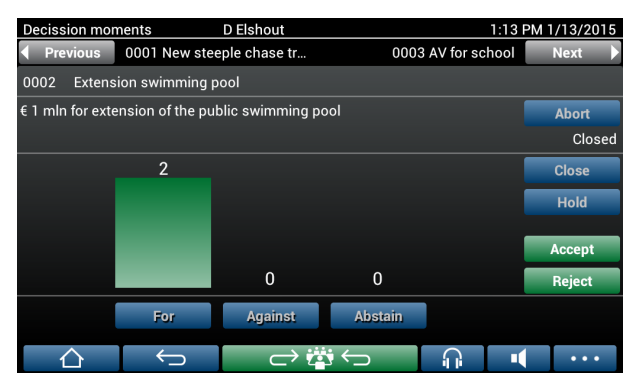

Используйте кнопки **Принять** и **Отклонить** для финализации сессии голосования:

- Кнопка **Принять**: подтверждает, что предложение принято.
- Кнопка **Отклонить**: подтверждает, что предложение отклонено. Сессию голосования можно провести в другое время.

# **4.3 Идентификация/аутентификация**

<span id="page-20-0"></span>В зависимости от установленных лицензий и параметров системы для участия в совещании у вас могут потребовать пройти идентификацию или аутентификацию. Это можно сделать несколькими способами, в зависимости от настроек системы:

– ввод имени пользователя (и пароля при необходимости).

– выбор своего имени пользователя из списка (и ввод пароля при необходимости).

– вход в систему с помощью NFC-карты (и ввод пароля при необходимости) — только для DCNM-MMD2.

– с помощью внешней системы.

Инструкции по входу отображаются на экране.

При использовании регистрации присутствия сведения о входе/выходе участников из системы используются для создания уведомлений о присутствии/отсутствии участника на экранах совещания и голосования.

# **5 Поиск и устранение неполадок**

<span id="page-21-0"></span>Если устройство DCNM-MMD настроено неправильно, отображается следующий экран:

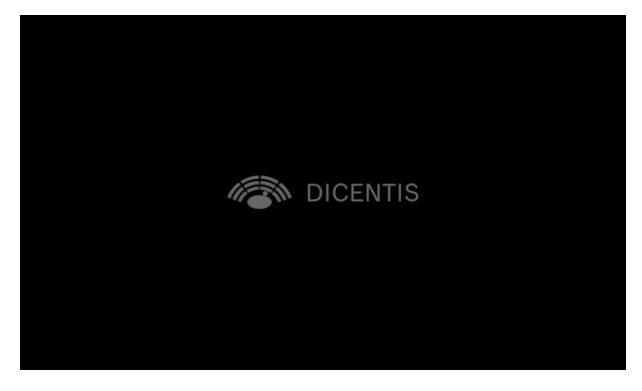

Если DCNM‑MMD не удается найти систему в сети, отображается следующий экран. См. **Проверка установки** в руководстве по установке оборудования.

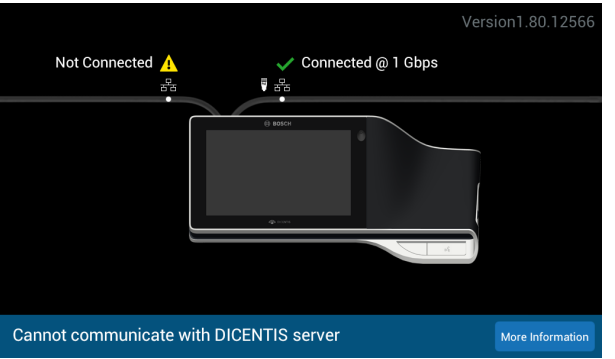

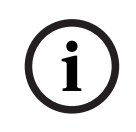

# **Замечание!**

По общим вопросам касательно поиска и устранения неисправностей обращайтесь к местному техническому специалисту.

**Bosch Security Systems B.V.** Torenallee 49 5617 BA Eindhoven Netherlands **www.boschsecurity.com**  © Bosch Security Systems B.V., 2024